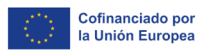

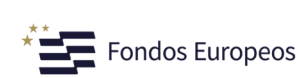

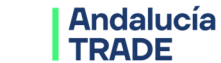

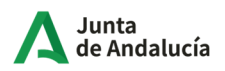

# **Guía de la Oficina Virtual de la Agencia Empresarial para la Transformación y el Desarrollo Económico (TRADE)**

#### **NOTA:**

Esta Guía tiene un propósito explicativo y aclaratorio, intentando responder a las principales dudas o cuestiones que puedan surgir relacionadas con el funcionamiento y operativa de la Oficina Virtual.

Con el fin de mantener la información actualizada, la Agencia TRADE se reserva el derecho, en cualquier momento y sin previa notificación, a modificar el contenido facilitado en esta Guía.

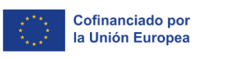

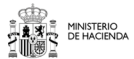

 $\overline{\phantom{a}}$  Fondos Europeos

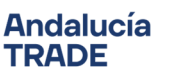

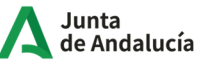

La **Oficina Virtual** de la Agencia Empresarial para la Transformación y el Desarrollo Económico (TRADE) es un portal Web con el máximo nivel de garantías y seguridad donde usted puede realizar consultas y trámites online relacionados con la actividad de esta Agencia.

# **Requerimientos técnicos necesarios para interactuar con la oficina virtual**

Para poder interactuar con la Agencia TRADE a través de esta oficina virtual necesita tener instalado en el dispositivo desde el que esté accediendo el Certificado Digital expedido por una Autoridad de Certificación que tenga convenio con la Administración de la Junta de Andalucía. Las entidades proveedoras de servicios de certificación electrónica se encuentran publicadas en la página web: https://ws024.juntadeandalucia.es/ae/adminelec/e-coop/prestadoresservicios

Es necesario tener instalada la aplicación **AutoFirma** para la firma electrónica. Puede encontrarla en el siguiente enlace: https://ws024.juntadeandalucia.es/clienteafirma/autofirma/autofirma.html.

Como cualquier otro programa es necesario ser administrador de la máquina, para poder realizar dicha instalación, en el caso de que no disponga de los permisos necesarios póngase en contacto con su servicio de informática.

Autofirma es una aplicación que le permite firmar electrónicamente para la realización de trámites administrativos con la Junta de Andalucía desde un navegador web.

Se recomienda el uso del navegador Google Chrome.

La herramienta es compatible con los navegadores más usados (Microsoft Edge, google chrome, firefox, etc.).

### **Alta de Empresa**

Para poder acceder a la oficina virtual, la empresa/entidad debe estar dada de alta en el **Registro de Empresas**.

El **alta** en el Registro se produce una sola vez para cada empresa/entidad y únicamente puede realizarla el representante legal de la empresa/entidad. Para ello es imprescindible contar con un certificado digital en vigor expedido por una Autoridad de Certificación que tenga convenio con la Administración de la Junta de Andalucía.

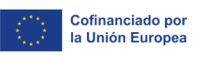

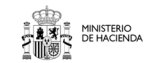

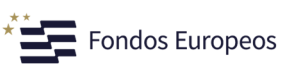

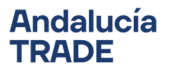

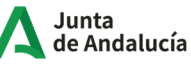

En el caso de ya estar dado de alta como representante o usuario de un proyecto y no estando registrado como un solicitante podrá hacerlo mediante la opción "**Alta como interesado**" del menú desplegable identificado por sus iniciales en la parte superior derecha de la pantalla. Esto nos abrirá el formulario de alta para que complete sus datos como solicitante.

#### **Alta de Empresario/a Individual:**

Para dar de alta su empresa debe registrarse con su certificado digital de persona física y, automáticamente en el "formulario de alta", se rellenarán los datos de **Nombre, Apellidos y DNI/NIE/NIF extraídos de su certificado**. Dichos campos no son editables.

También se rellenarán, por defecto, en el "formulario de alta", los datos correspondientes al **representante**, **con los datos extraídos de su certificado**. Dichos campos no son editables.

#### **Alta de Empresa/Entidad:**

Para dar de alta su empresa/entidad debe registrarse con su certificado digital de persona jurídica y, automáticamente en el "formulario de alta", se rellenarán los datos de **DNI/NIE/NIF y Nombre (Razón social) extraídos de su certificado**. Dichos campos no son editables.

De la misma forma se guardarán los datos de la persona física que residen en el certificado, como **representante** de la empresa.

Una vez validado el certificado aparecerán **SUS DATOS** en la esquina superior derecha identificado por sus iniciales junto con el icono de "CERRAR SESIÓN" y será redirigido al formulario de alta para terminar de cumplimentar sus datos. Tenga en cuenta que los campos marcados con un asterisco "en rojo" son datos de obligado cumplimiento.

El "**Formulario de alta**" está compuesto por los siguientes apartados:

#### • **DATOS IDENTIFICATIVOS:**

Como se ha indicado anteriormente, los campos **DNI/NIE/NIF, Nombre (Razón social) y Apellidos** se cargan automáticamente con los datos obtenidos del certificado.

Otros datos a cumplimentar son: Sexo, número de teléfono, número móvil, correo electrónico y web.

#### • **DOMICILIO**

#### • **INFORMACIÓN EMPRESA:**

#### **Tipo de entidad, Forma jurídica, y Tamaño empresa/entidad:**

Se selecciona desplegando la lista que figura en cada campo.

En el supuesto de que se haya registrado con certificado de persona física los campos de "Tipo de entidad", "Forma jurídica" y "Tamaño" permitirán únicamente seleccionar los siguientes valores:

Tipo de Entidad: Empresa

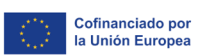

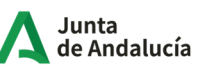

- $\triangleright$  Forma jurídica: Empresario Individual Autónomo / Empresario Individual Mutualista / Emprendedor de Responsabilidad Limitada
- Tamaño de empresa/entidad: Microempresa/Pequeña empresa

**IAE:** Debe indicar el/los epígrafe/s de IAE en los que esté dado de alta pulsando el botón "Añadir". Una vez seleccionado figurarán los campos donde tendrá que indicar si se trata de la actividad principal de la empresa y la fecha en la cual se dió de alta.

Tenga en cuenta que, aunque se puede elegir más de un IAE, únicamente podrá haber un IAE principal y éste no se permitirá eliminar si primeramente no ha dado de alta un nuevo IAE donde indique que es el principal. Al hacerlo automáticamente este último IAE pasará a ser el principal.

Juto al campo IAE figura el enlace para que pueda comprobar la equivalencia entre Grupo/Sección IAE y códigos CNAE.

**CNAE:** Debe indicar el/los código/s CNAE pulsando el botón "Añadir". Una vez seleccionado el código tendrá que indicar si se trata del principal.

Tenga en cuenta que, aunque se puede elegir más de un CNAE, únicamente podrá haber un CNAE principal y éste no se permitirá eliminar si primeramente no ha dado de alta un nuevo CNAE donde indique que es el principal. Al hacerlo automáticamente este último CNAE pasará a ser el principal.

Mediante el botón "baja" podrá eliminar el IAE/CNAE que haya dado de alta **siempre y cuando no se haya procedido a la presentación de una primera solicitud de subvención** ya que en ese mismo momento únicamente se podrá añadir un nuevo IAE/CNAE en el caso de que la empresa/entidad se dé de alta en un nuevo epígrafe IAE.

**Fecha Inscripción en el Registro de Entidades que corresponda**: Este campo figurará en el formulario si se trata de Empresa/Entidad y, por tanto, se ha registrado con certificado de persona jurídica).

**Fecha Alta en RETA**: Este campo figurará en el formulario si se trata de Empresario Individual y, por tanto, se ha registrado con certificado de persona física.

#### **Año Inicio Actividad**

Una vez que se han cumplimentado los campos, debe pulsar el botón "Grabar" de la pantalla y automáticamente se mostrarán **dos nuevos apartados**: Documentación asociada y Representantes.

- **DOCUMENTACIÓN ASOCIADA:** Figuran los tipos de documentos a incorporar según el tipo de entidad y forma jurídica que se haya seleccionado anteriormente.
- **REPRESENTANTES:** Como se ha indicado anteriormente los campos **DNI/NIE/NIF, Nombre y Apellidos del Representante** se cargan automáticamente con los datos obtenidos del certificado de la persona que ha dado de alta la empresa y que se ha añadido automáticamente como el

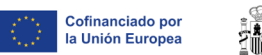

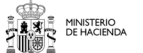

 $\overline{\phantom{a}}$  Fondos Europeos

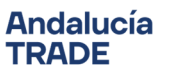

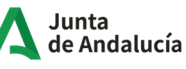

"primer representante", siendo el/la encargado/a de gestionar el alta del resto de representantes de la empresa, si los hubiera. Una vez que hay más de un representante cualquiera de ellos puede añadir y modificar representantes.

Otro dato a cumplimentar es el "**Sexo**" ya que la "**fecha de alta**" se graba en el momento que el representante legal da de alta la empresa/entidad. Por último tendrá que incorporar el "Poder de representación".

En este apartado se pueden realizar diversas acciones a través de los siguientes iconos:

- **Nuevo:** El "primer representante" pulsando el icono "**Nuevo**" dará de alta un nuevo representante cumplimentando los siguientes datos e incorporando el poder de representación:
	- DNIE/NIE/NIF
	- Apellidos y Nombre/Razón Social
	- Sexo
	- Poder de representación
	- Tabla de proyectos en los que pasará a ser el representante: Se muestran los proyectos que la empresa/entidad tiene "en borrador" y su representante asignado, permitiendo asignar estos proyectos al nuevo representante que se está dando de alta.

Los nuevos representantes de la empresa serán los encargados de comenzar nuevos trámites y presentarlos. Estos deben ser personas con poder de representación pero podrán usar su certificado de persona física si lo desean.

- **Baja**: Pulsando el icono "Baja" se procederá a eliminar/dar de baja el representante que se haya seleccionado de la lista de representantes que estén dados de alta, con la siguiente casuística:
	- **Si no tiene ningún proyecto presentado**: El sistema pregunta ¿Desea dar de baja el representante seleccionado? Si la respues es "SÍ", el representante desaparece de la lista.

Asegúrese, antes de darse de baja, de asignar el proyecto a otro representante que esté dado de alta, ya que únicamente el representante asociado al proyecto puede hacerlo. Esto se realizará a través de la pantalla "Solicitante" del proyecto.

- **Si tiene asignado un proyecto**: El sistema indica que "El representante tiene proyectos asignados y no se podrá eliminar", por tanto, se le aplicará una fecha de baja.

**DATOS NOTIFICA:** Se deberá aportar la cuenta de correo electrónico a efectos de poder utilizar el Sistema de Notificación Telemática de la Junta de Andalucía. Toda la información relativa a este sistema de notificación se encuentra disponible en la siguiente dirección de Internet: https://ws020.juntadeandalucia.es/notificaciones/snja.

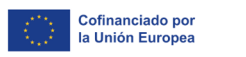

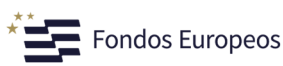

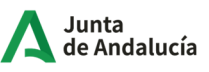

### **Trámites que se pueden realizar**

En la pestaña de "**TRÁMITES DISPONIBLES**" de la oficina virtual se encuentra un listado de las convocatorias de las líneas de subvención, tras pulsar en el nombre de una determinada convocatoria redirigirá al Catálogo de Procedimientos y Servicios donde figura toda la información del procedimiento.

### **Dar de Alta un trámite**

Como se ha mencionado anteriormente el representante de la empresa será el/la encargado/a de comenzar un nuevo trámite y de presentarlo.

Una vez que acceda con su certificado digital, el sistema comprueba que ese usuario sea representante de alguna empresa dada de alta en el sistema. En el caso de ser representante de más de una a la vez se le muestran todas las empresas para que seleccione sobre la que quiere actuar.

Pulsando en el icono "**Acciones**" de la pestaña "Trámites disponibles" se procederá a crear una solicitud para la línea de subvención en la que su proyecto cumpla los requisitos.

Como recomendación general a la hora de proceder a cumplimentar la información de la solicitud, se aconseja que se haga siguiendo el orden del menú de pantallas que se muestra en el lado izquierdo de la pantalla, ya que existen determinados campos que para su activación requieren de la cumplimentación de información previa en una pantalla anterior.

Existen campos en los que se solicita aportar documentación. Ésta debe aportarse en formato PDF, salvo indicación expresa de otro formato. El tamaño máximo aceptado de cada archivo es de 10 Mb. Los documentos se firmarán todos en bloque al presentar la solicitud por el representante legal del proyecto.

Si va a presentar una solicitud de subvención de Investigación Industrial y Desarrollo Experimental y el mismo se ejecuta por parte de una Agrupación (varios socios), la persona con poder de representación firmante de la solicitud debe pertenecer a la empresa que tramite la solicitud y ésta debe ser la que asuma el papel de Líder y de representación de la agrupación ante la Administración.

Para proceder a presentar este tipo de proyectos de I+D+i en Agrupación, la empresa Líder debe dar de alta la línea de subvención y, una vez el mismo está creado, podrá añadir al resto de participantes de la Agrupación en una de las pantallas del menú. Por tanto, para incorporar participantes a un proyecto en agrupación es necesario dar de alta el proyecto.

Para ello, previamente los distintos participantes se deben haber dado de alta en el "Registro de empresas" de esta Oficina Virtual de forma individual (cada participante se debe dar de alta).

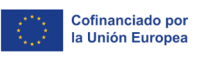

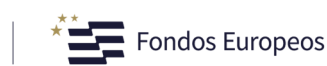

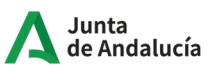

## **¿Puede alguien cumplimentar un trámite en mi lugar?**

Cualquier representante que esté asociado a una empresa registrada en el sistema podrá iniciar cualquier trámite vigente y presentarlo, pero existe la posibilidad de que sea un tercer usuario el que sea el encargado de cumplimentar los datos de la solicitud.

Estos usuarios los podrá gestionar el representante. Una vez dado de alta el trámite, el representante deberá acceder por "Mis trámites" y en la columna "Acciones" haga clic en el icono de "**añadir usuario al proyecto**".

Para añadir un usuario a un trámite en curso simplemente haga clic en el icono "añadir usuario al proyecto" en la columna "acciones" del proyecto que desee.

Este usuario entrará en la oficina virtual del mismo modo que lo hace el representante, el sistema comprobará si es usuario de algún proyecto, en el caso de serlo de más de uno se le dará la opción de elegir a cuál quiere entrar.

Únicamente tendrá permiso para grabar datos, no podrá firmar ningún documento, ni presentar la solicitud.

# **¿Cómo ver mis trámites?**

Una vez que acceda con su certificado digial, el sistema comprueba que ese usuario sea representante de alguna empresa dada de alta en el sistema o usuario de un trámite en curso. En el caso de ser representante de más de una a la vez se le muestra todas las empresas para que seleccione sobre la que quiere actuar.

Una vez seleccionada la empresa y acceda a la página principal de la oficina virtual se encuentran las pestañas de "TRÁMITES DISPONIBLES" y "MIS TRÁMITES".

En la pestaña de "**MIS TRÁMITES**" figurará la lista de los trámites en curso a los que puede acceder bien porque sea el representante asociado a ese trámite o bien porque sea un usuario con permisos para cumplimentar los datos de esa solicitud.

Asimismo puede verlos desde el menú desplegable del usuario (identificado por sus iniciales) en la parte superior derecha de la pantalla.

Sólo el representante asociado a dicho trámite podrá presentar la solicitud.

# **Si ya he realizado algún trámite anteriormente con la Agencia, TRADE antes de la puesta en marcha de la oficina virtual ¿Tengo que registrar mi empresa?**

Los datos proporcionados con anterioridad a la puesta en marcha de la oficina virtual no forman parte del Registro de Empresas, por lo tanto, tendrá que proceder a registrarse.

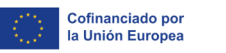

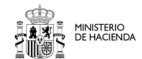

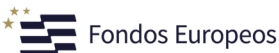

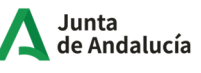

#### **IMPORTANTE:**

- Una vez que haya procedido a la presentación de una primera solicitud de subvención los datos cumplimentados en el "Formulario de alta" no se podrán modificar o eliminar. Es decir, únicamente podrá modificar o eliminar los datos introducidos, así como eliminar los documentos aportados mientras la primera solicitud de subvención se encuentre en el estado "borrador".
- En cambio, sí se podrá añadir un nuevo IAE/CNAE en el apartado de "Información Empresa" o incorporar nuevos representantes de la Empresa en el apartado correspondiente.
- $\triangleright$  Los documentos incorporados por el usuario no podrán ser eliminados desde la herramienta dado que han sido firmados.

Se puede comprobar la validez de la firma de todos los documentos firmados mediante su código seguro de verificación (CSV) que se encuentra en el cajetín de firma en el pie del documento.

 **Si usted identifica que su empresa está dada de alta y no ha sido a través de algún representante de su empresa póngase en contacto a través de los medios que figuran en el icono "contacto" situado en el margen superior derecho de la pantalla.**